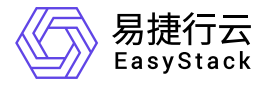

计量服务 用户指南

产品版本: v6.1.2 发布日期: 2024-01-19

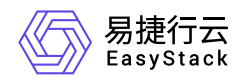

目录

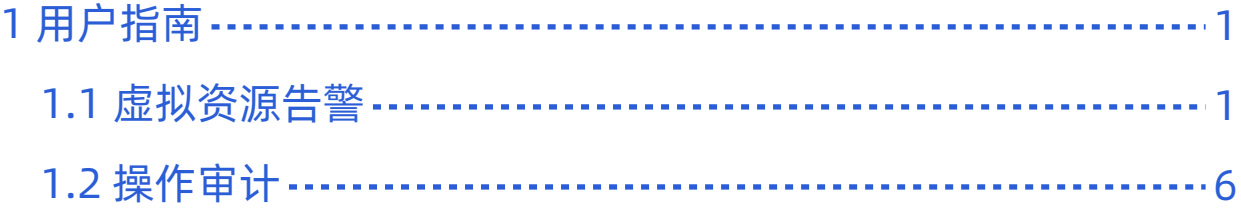

<span id="page-2-0"></span>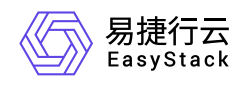

# **1** 用户指南

# **1.1** 虚拟资源告警

虚拟资源服务可以为用户提供资源使用情况的告警机制,您可以对云主机和云硬盘设置监控规则, 当监控项 达到设定的阈值时,将发送邮件到通知列表,及时提醒您。

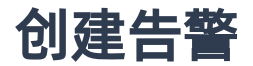

#### 步骤**1:** 选择监控资源

在 可选监控资源 列表选择云主机或云硬盘, 从云主机或云硬盘列表中选中需要监控的指标, 监控指标包括 CPU使用率、内存使用率以及磁盘读写速度等, 每项告警只能监控一个资源的一个监控指标。 此时, 假设您 选择了一个云主机资源,并决定监控其cpu使用率,点击 下一步 。

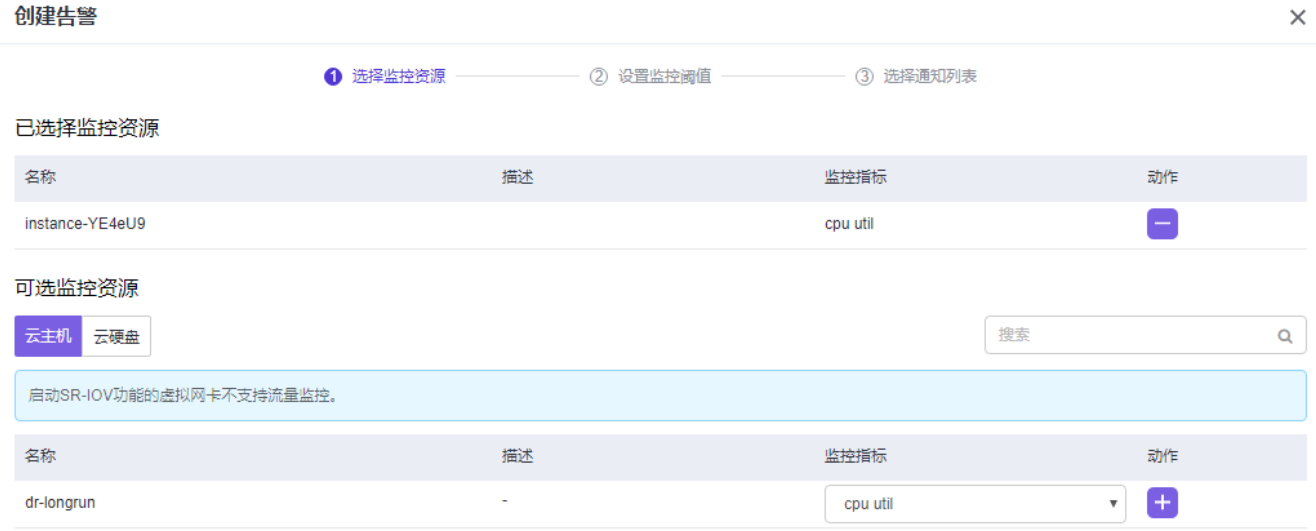

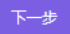

### 步骤2:设置监控阈值

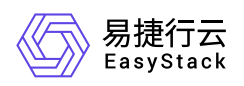

进入到设置监控阈值页面后,填写告警名称,填写告警的描述, 也可以点击 自动生成告警描述, 系统会在 **描述** 框中自动生成描述。选择告警周期为5分钟, 填写连续周期为1一个周期,填写监控阈值。阈值参数包括 平均值、最大值、最小值, 根据您设定的参数以及阈值大小,当监控指标超出设定值范围时,则会触发告 警。此时根据图示输入的信息, 当CPU平均使用率小于90%的时候会触发告警行为。

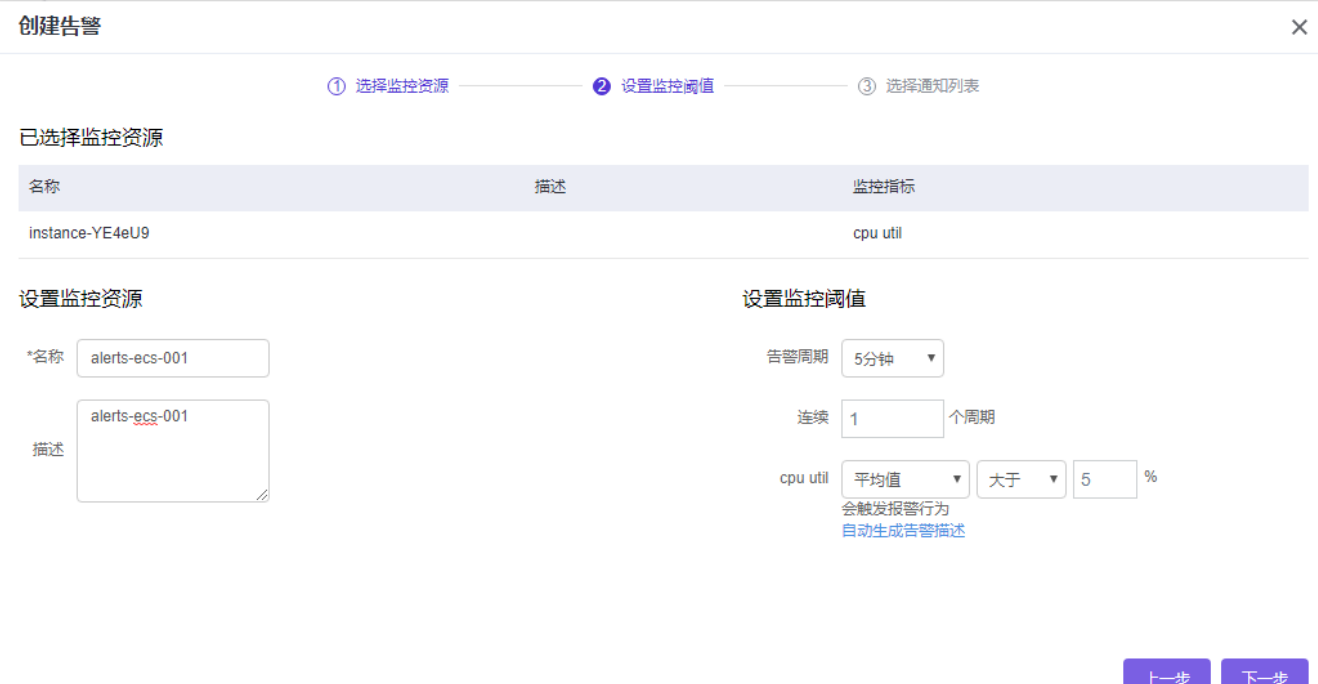

### 步骤3: 选择通知列表

在通知列表页面,您可以选择是否发送通知。当选择为是时,您可以选择监控的资源状态, 包括正常、告警 以及数据不足等。通知对象可以选择列表中的任意用户, 也可以点击 新建通知列表, 输入名称、描述和邮箱 来添加新的通知对象。 例如, 当监控资源状态为告警时, 选择向管理员用户发送通知, 则此时只要环境监控 状态为告警时, 管理员就会收到系统发送的邮件通知,帮助尽早判断、解决系统问题。至此,点击 创建 即 可创建告警。

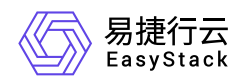

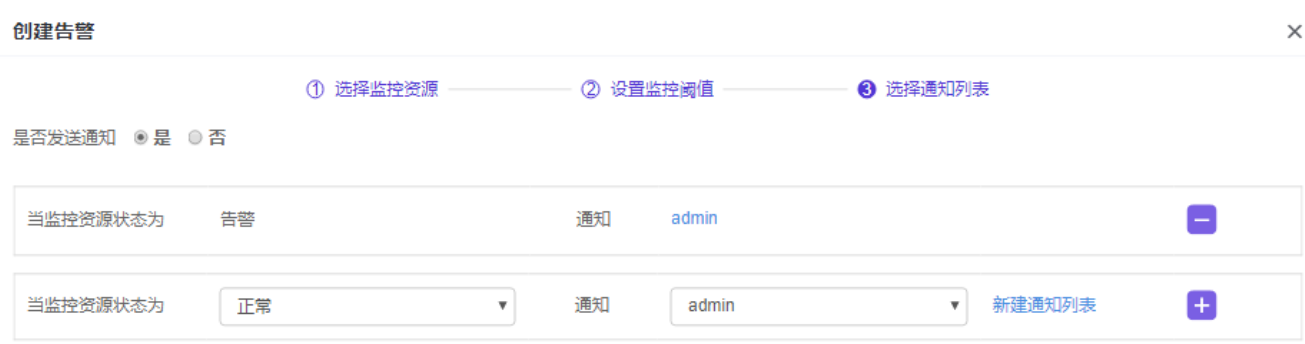

创建 上一步

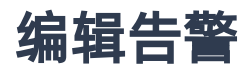

选择列表中的任意一告警信息,点击 编辑 , 可以更改监控资源的名称、描述、监控阈值以及通知列表。 点击保存后,告警编辑成功。

操作步骤如下:

步骤1: 选择 监控与管理 > 虚拟资源告警 菜单, 勾选一个待编辑的告警。

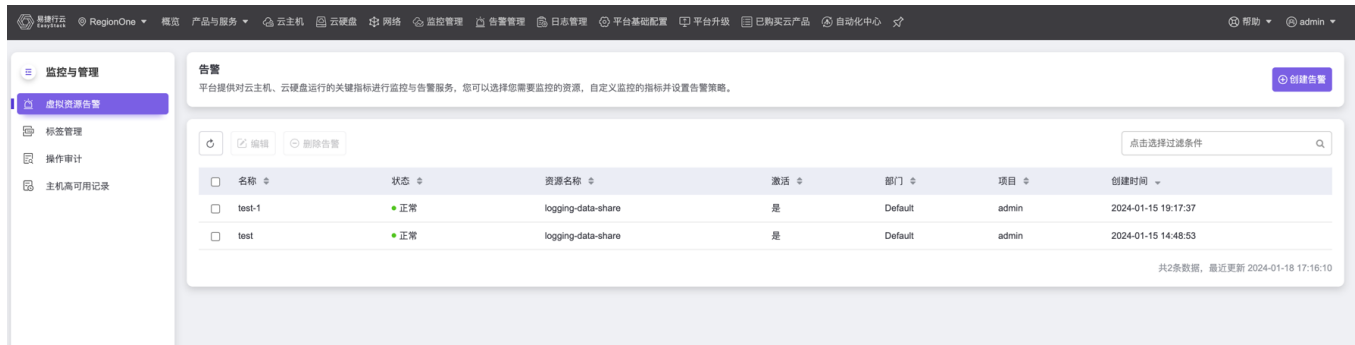

步骤2: 此时弹出 设置监控阈值 页面, 可以根据需要修改告警的名称, 描述, 告警周期, 阈值等内容, 然后 点击 下一步 。

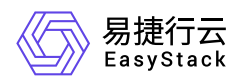

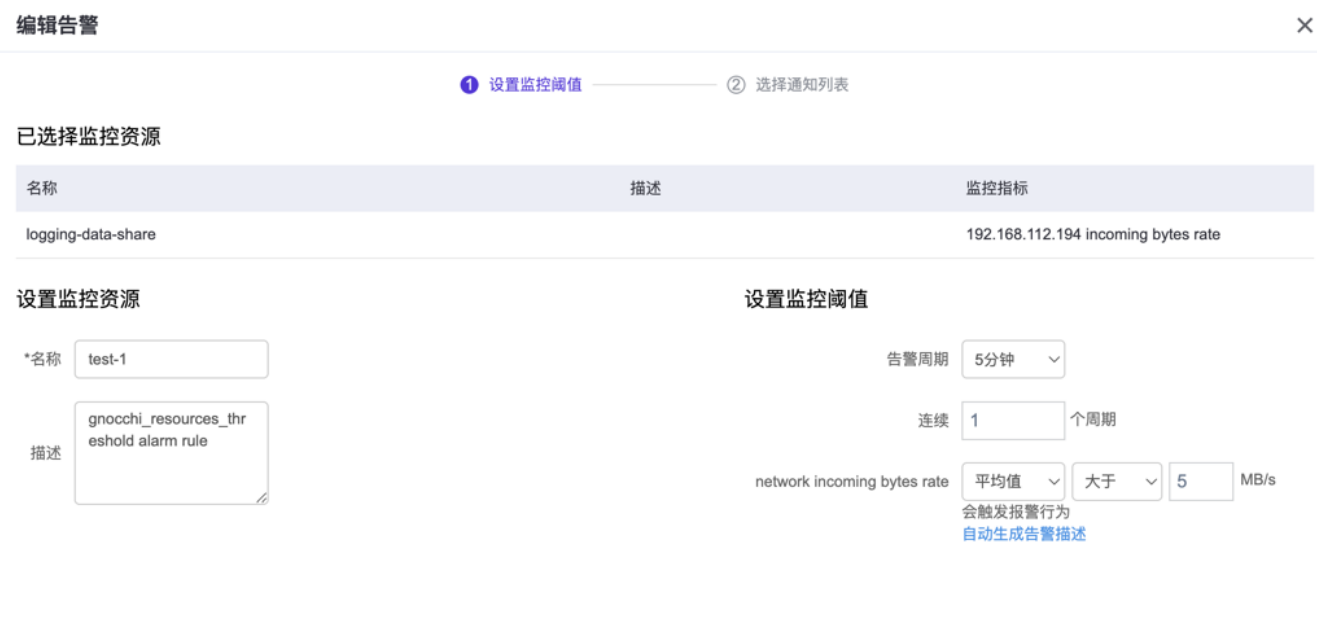

步骤3: 此时进入 选择通知列表 页面, 可以勾选当监控资源状态为: 告警, 正常, 数据不足 这几种状态下对 应的通知列表。还可以对通知列表进行创建,更新等操作。 修改完成后,点击 保存 , 即完成整个告警的编 辑操作。

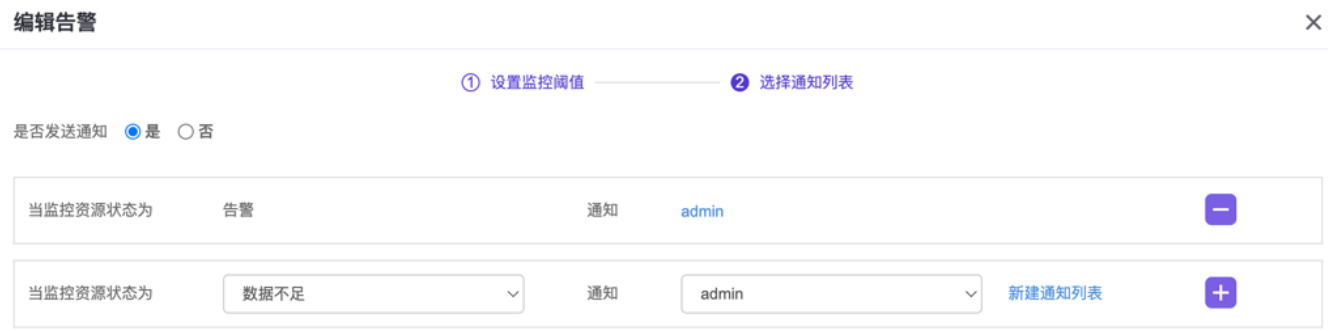

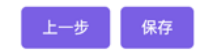

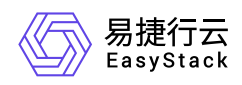

查询告警

进入 虚拟资源告警 页面后,点击右上角的查询按钮,可以根据过滤条件来过滤告警, 支持根据: 名称, 状 态,资源名称,激活,部门,项目,创建时间进行告警的查询。

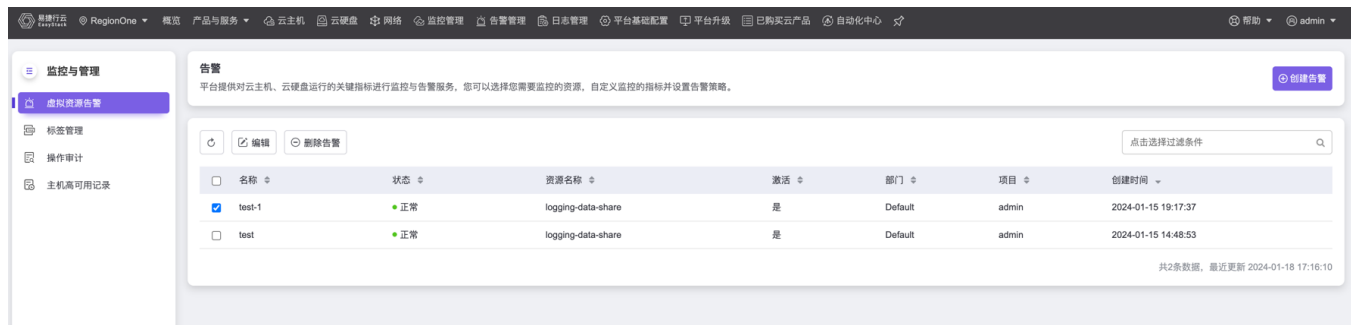

删除告警

删除告警支持批量删除。前往 产品与服务 > 监控与管理 菜单, 点击 虚拟资源告警 进入页面后, 可以从告警 列表中勾选多个告警, 然后点击 删除告警 按钮, 即可批量删除选中的告警。

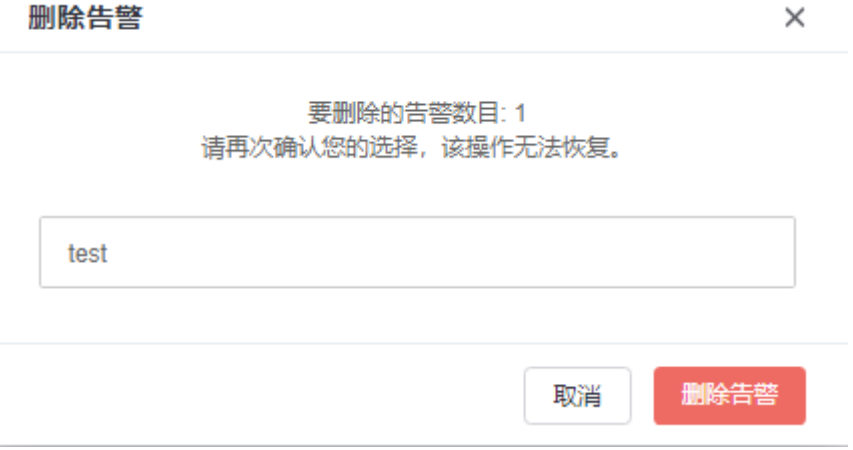

<span id="page-7-0"></span>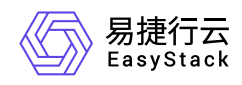

# **1.2** 操作审计

### 操作审计

### 操作日志

操作日志功能可以列出用户的操作信息, 方便用户查看系统操作情况, 定位问题。

### 查询日志

查询日志目前支持1小时,1天,1月,精确时间,全部的查询方式。

查询的日志类型主要包括:

1. 资源操作

- 云主机日志: 创建/删除, 启动/关闭, 暂停/恢复暂停, 挂起/恢复, 重建, 调整配置, 创建快照。
- 云硬盘日志: 创建/删除, 挂载/卸载, 创建快照, 调整大小。
- 网络日志: 创建/删除网络, 创建/删除子网, 创建/删除/更新路由器, 申请/释放公网IP。
- 安全组日志: 创建/删除安全组,添加安全组规则/删除安全组规则
- 镜像日志: 上传/删除镜像。

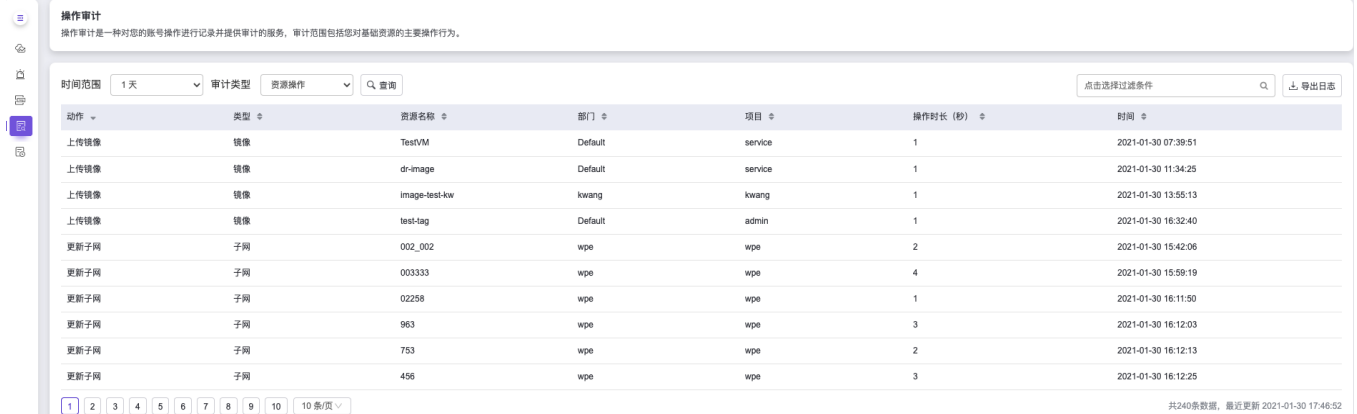

#### 2. 登录操作

• 登录历史: 包含操作者、部门、项目、登录时间、浏览器、IP地址和任务结果。

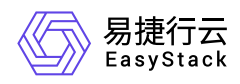

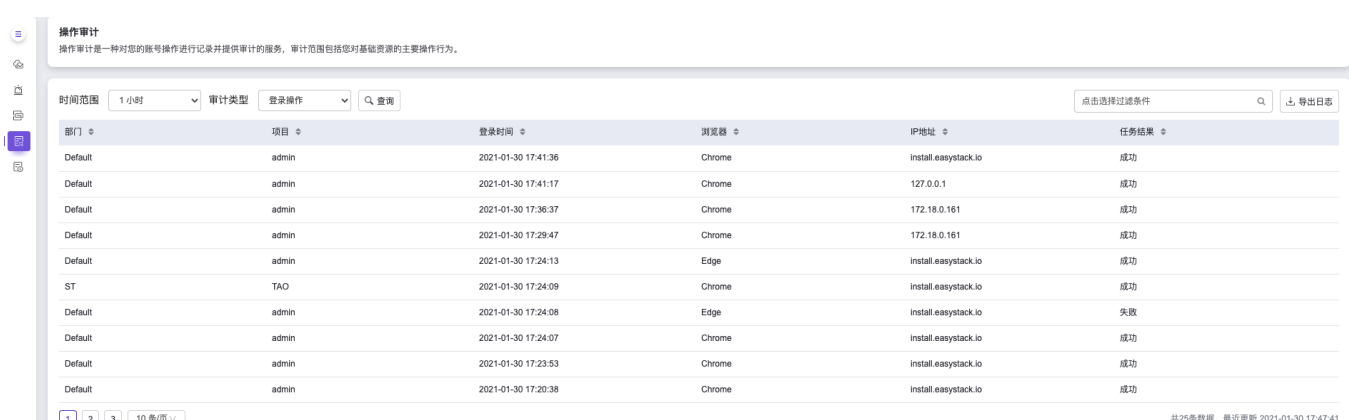

 $\begin{array}{|c|c|c|c|c|}\hline \textbf{1} & \textbf{2} & \textbf{3} & \textbf{10\%}/\textbf{R}\vee \\ \hline \end{array}$ 

### 导出日志

导出日志功能可以将界面上的日志导入到excel文件中,方便用户在excel文件中查看日志。 可以按照时间范围 来导出对应时间范围的日志,包括:1小时,1天,1月,全部,导出的条目和页面显示的条目一致。 普通用户导 出日志无操作人这一列,管理员用户导出日志有操作人这一列。点击 产品与服务 > 监控与管理, 然后点击 操 作审计 可以查看最近和全部的操作日志。

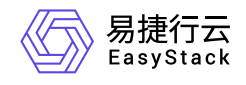

咨询热线:**400-100-3070**

北京易捷思达科技发展有限公司: 北京市海淀区西北旺东路10号院东区1号楼1层107-2号 南京易捷思达软件科技有限公司: 江苏省南京市雨花台区软件大道168号润和创智中心4栋109-110

邮箱:

contact@easystack.cn (业务咨询) partners@easystack.cn(合作伙伴咨询) marketing@easystack.cn (市场合作)